# Meeting Room Booking

## Booking a Recurring Meeting

### **PAGE 1 of 3**

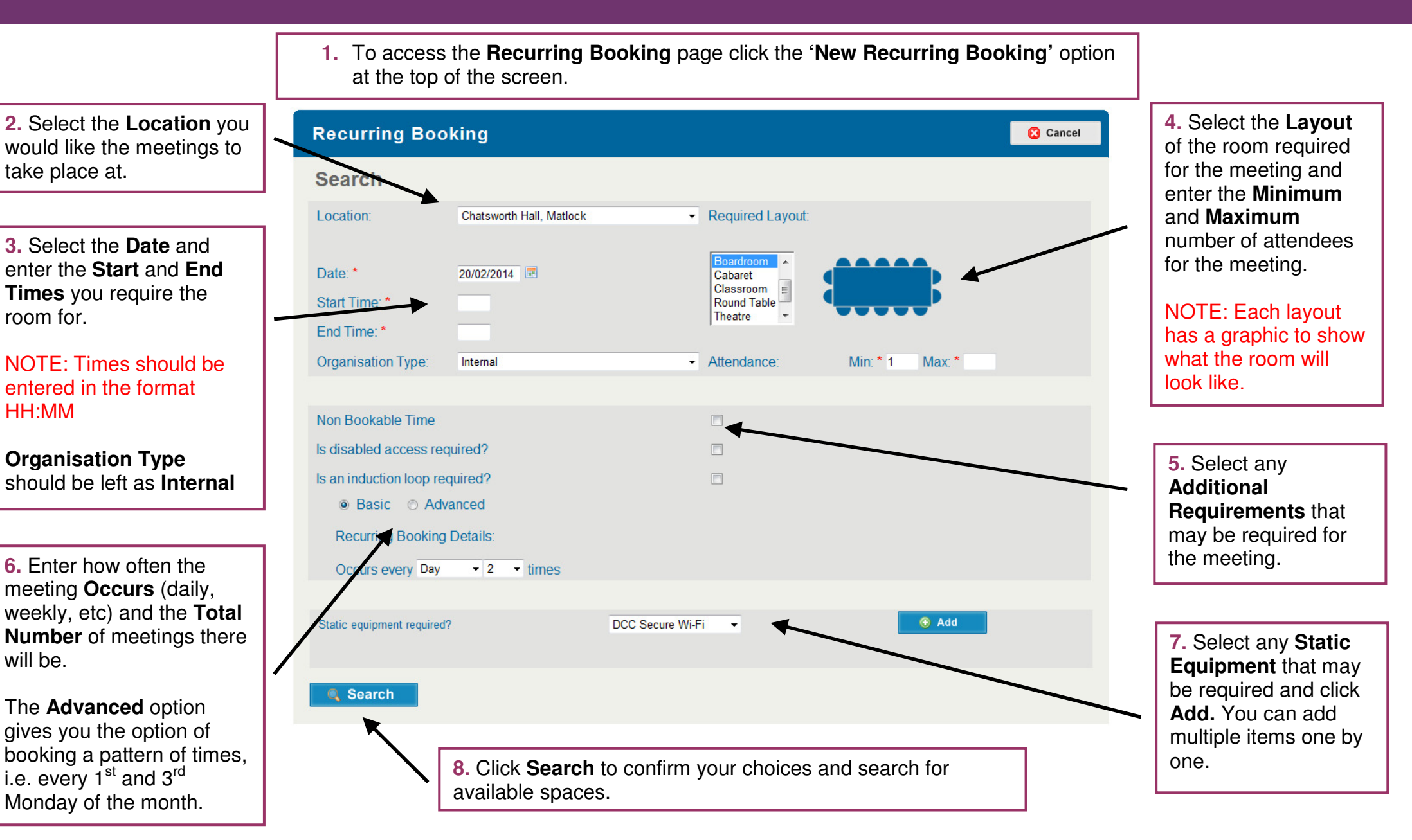

**DERBYSHIRE**<br>County Council

Improving life for local people

# Meeting Room Booking

## Booking a Recurring Meeting

### **PAGE 2 of 3**

**9.** Under the **Matches** heading the **Date**, **Start Time** and **End Time** of each **Instance** of your recurring booking will now be shown.

For each **Instance** there will be a drop-down menu showing all the **Rooms** that are available for that **Time** and **Date**. If no rooms are shown, there are no rooms available for that **Time**and **Date**.

If you need to change any of your search criteria, you can do so by clicking the **Back** button.

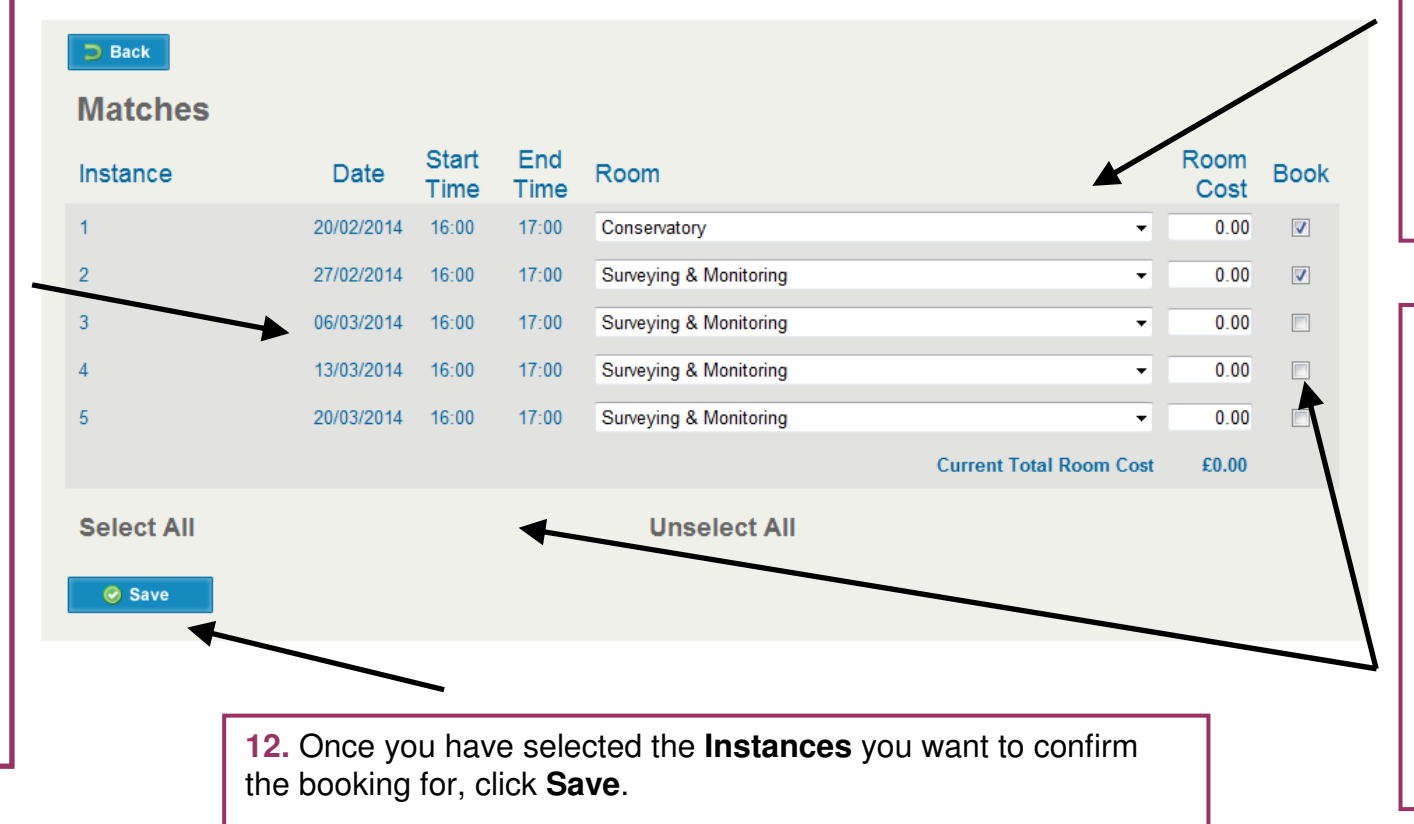

**10.** Select which **Room**you want for each **Instance** of the meeting. If there is a charge for booking the room it will show in the **Room Cost** column.

**11.** Check the box in the **Book** column for each **Instance** you want to confirm the booking for by either clicking each box individually or by using the **Select All** option.

You can remove all checks from the boxes by clicking **Unselect All**.

NOTE: As with single meeting bookings, the more specific your search criteria, the more likely it will be to return no matches. Consider taking out requirements such as static equipment if you are struggling to find room matches for your meetings.

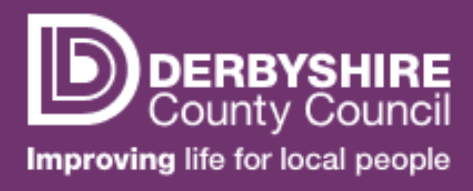

# Meeting Room Booking

### Booking a Recurring Meeting

#### **PAGE 3 of 3**

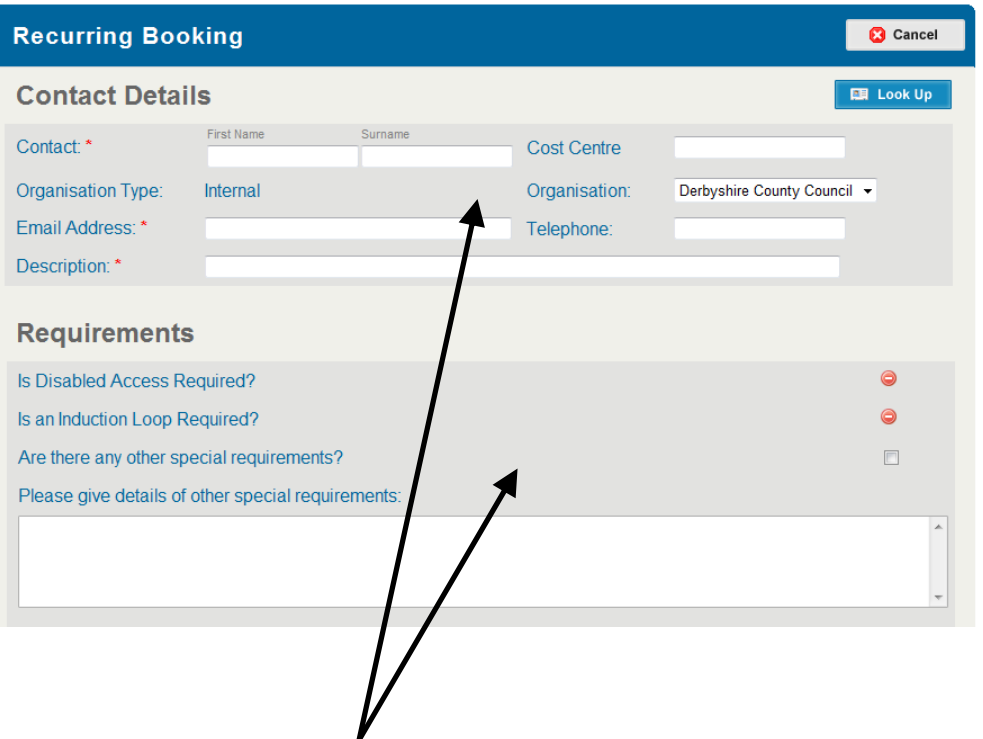

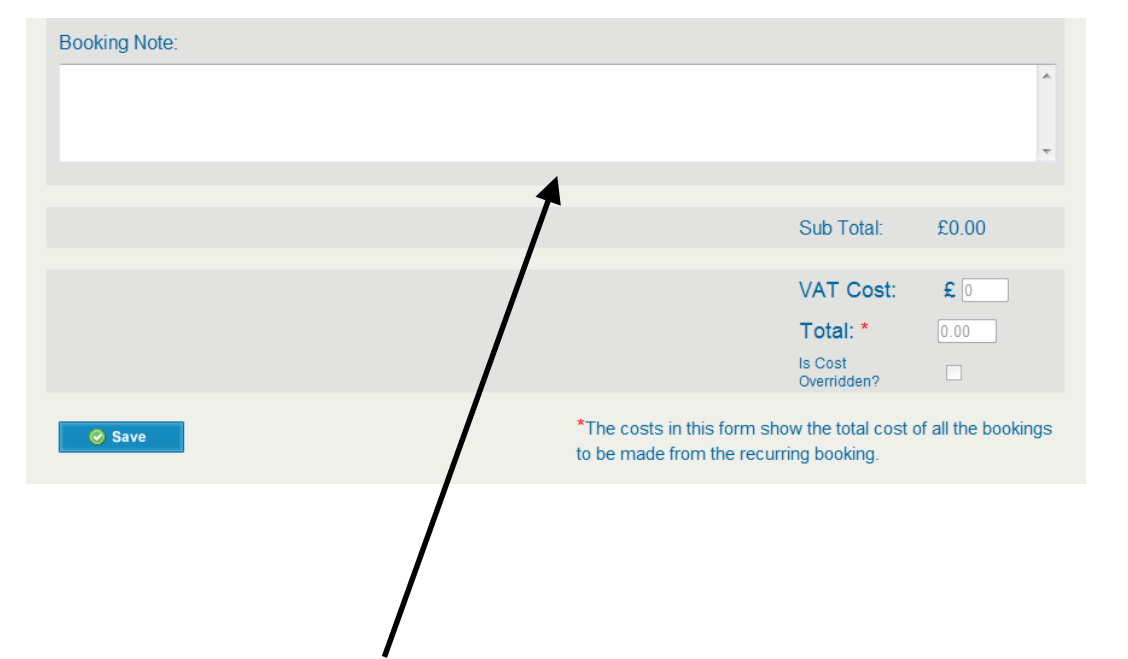

**13.** Enter your **Contact Details**. If you have previously booked a meeting on the system, you can use the **Look Up** button to find your existing details rather than entering them again. Enter a **Description** of the meeting.

If you have any **Special Requirements** you can enter them here.

**14.** Enter any relevant **Notes** for the booking.

The **Total Cost** (if applicable) of the booking will be displayed.

To confirm the booking, click **Save**. You will receive an e-mail confirmation for each **Instance** of your booking.

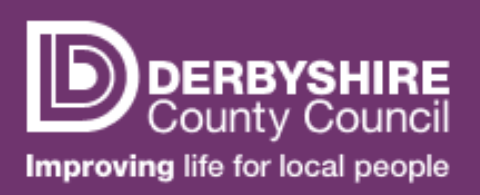